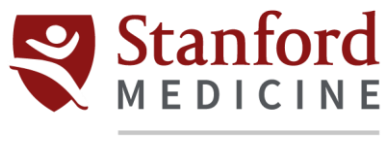

## Children's Health

## **Citrix Installation for iPhone/iPad**

- 1. Unlock your device and open the App Store  $\mathcal{L}$
- 2. Once you have entered the Apple store, type **Citrix Workspace** in the search box.
- 3. Once you have identified the app, click **Get** on the right side of the application's name.

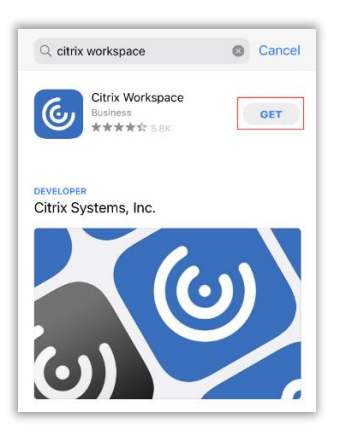

- 4. Enter your Apple ID and password and then click **Install.**
- 5. Once the download is complete, open the application.
- 6. On the welcome screen, click **Get Started.**

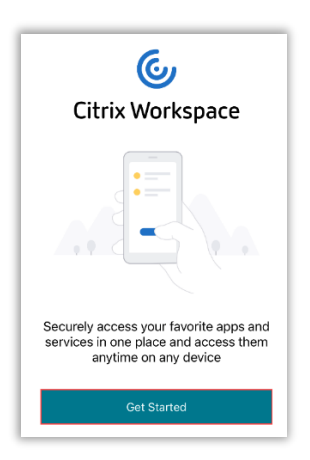

- 7. In the text box, type *https://go.stanfordchildrens.org*
	- a. Leave the **Use smart card** option as it is.
	- b. Click **Continue.**

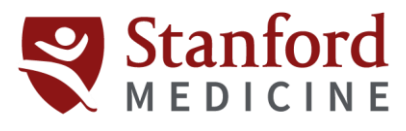

## **Children's Health**

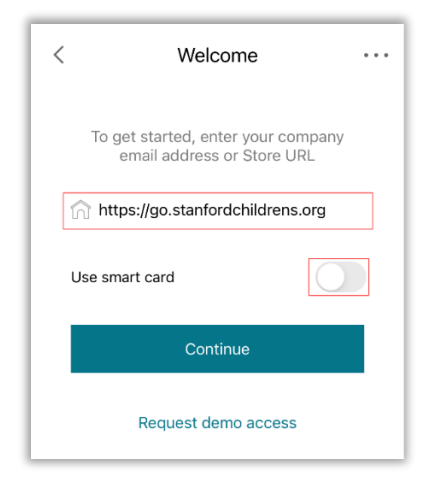

8. Enter your credentials. Click **Sign in.** 

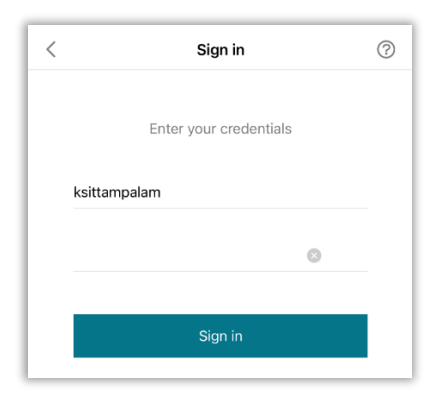

9. Once prompted for Duo Authentication, do so using your preferred method. For this example, Duo Push on registered mobile is used.

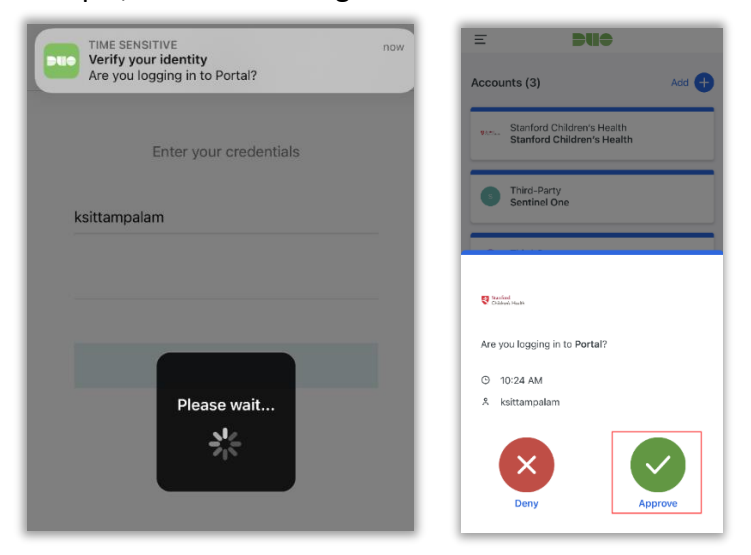

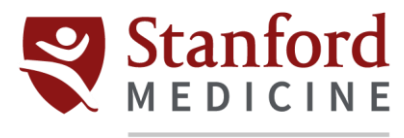

## Children's Health

10. Once authenticated, you will be asked if you want to set up Face ID.

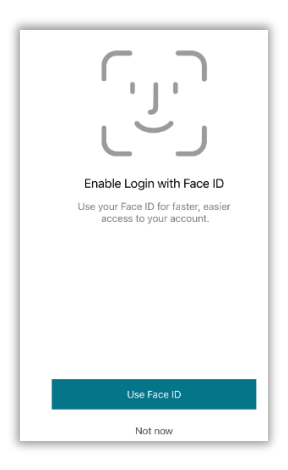

11. The **Apps** tab will show you all the applications available on the Portal. Those with the  $\checkmark$  icon next to them are your Favorites.

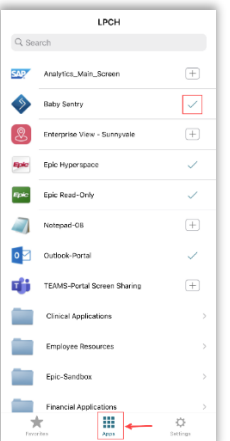

a. To only view your Favorites, click the **Favorites** tab.

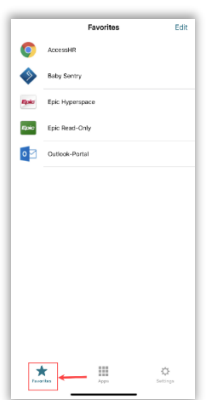